## **PASSWORD RECOVERY**

- 1) Navigate to MyEducation BC: [MyEducation BC: Log On \(gov.bc.ca\)](https://myeducation.gov.bc.ca/aspen/logon.do)
	- Parents/legal guardians and students are only permitted to receive access to the portal, and MyEd will prompt to change their password every 90 days, per FOIPPA regulations.
- 2) Enter your **Login ID** and click I forgot my password

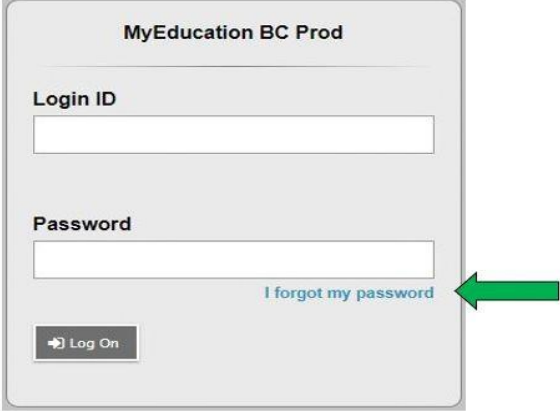

- 3) The system will request your email and preset **Security Preference** answer.
- 4) Enter information, then an automated message is sent to your email address with a new temporary password.
- 5) Re-enter your **Login ID** and **Password** (new temporary password) click **Log On**.
	- Note Accounts are disabled after 3 invalid login attempts.
- 6) Enter the following information in the **Change Password** pop-up that displays next:
	- Minimum length is 8
	- At least one number
	- At least one capital and lowercase letter
	- At least one symbol that is not a letter or number.
	- Cannot contain "password", login name, first name, middle name, last name, date of birth, personal ID or only sequential letters or numbers.
- 7) **Current Password** enter the temporary password.
- 8) **New Password** enter the new user created password.
- 9) Click **OK** (this will update to your new user password).
- After successfully logging in, you will be able to open and navigate in MyEd portal.

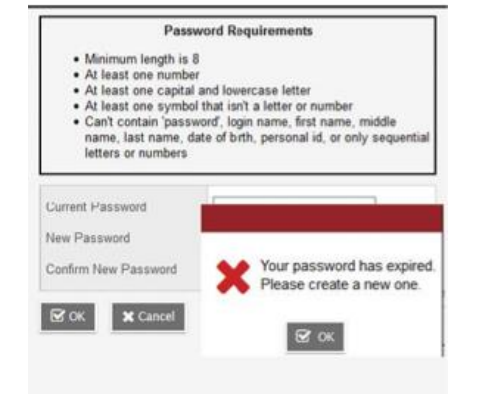